# Lab 2: BLE Scanning

### Introduction

The purpose of today's lab is to enable you to scan and explore BLE communication. We'll take our first steps loading code onto the nRF52840DK and thinking about the Nordic software ecosystem as well.

#### **Goals**

- Set up nRF Connection on your system
- Enable BLE Scanning with the nRF52840DK and Wireshark
- Explore BLE advertisements in the nearby environment

#### **Equipment**

- Computer
- $\bullet$  nRF52840DK + USB cable
- Smartphone (optional)

#### **Partners**

● This lab should be done individually

#### **Submission**

● Write your answers up and submit a PDF to [Gradescope](https://www.gradescope.com/courses/382408).

Remember: I'm not looking for a formal lab report. Just your answers in any format that makes sense. The goal is to prove that you did the lab and spent some time thinking about it.

## 1. Install nRF Connect for Desktop

Nordic has a suite of *really* nice software tools that help support experimentation with their hardware platforms.The app will work on Windows, MacOS, and Linux. and it uses your nRF52840DK hardware to actually interact with devices.

Not everything in the nRF Connect panel is supported by the nrf52840DK (and some things that look like they wouldn't be supported, are; e.g. the "RSSI Viewer" works fine, despite saying it's for the nRF52832).

Download and install the nRF Connect for Desktop tools: <https://www.nordicsemi.com/Products/Development-tools/nRF-Connect-for-desktop>

While that's installing, you can optionally install the nRF Connect app on your phone too (it's just called 'nrf Connect for Mobile' probably easier to search, but here are links nonetheless):

- <https://apps.apple.com/us/app/nrf-connect-for-mobile/id1054362403>
- [https://play.google.com/store/apps/details?id=no.nordicsemi.android.mcp](https://play.google.com/store/apps/details?id=no.nordicsemi.android.mcp&hl=en_US&gl=US)

By default, the app is just an empty shell that can install sub-apps. Go ahead and install the *Bluetooth Low Energy* app, the *Programmer*, and the *RSSI Viewer*.

The *Bluetooth Low Energy* app functions very similarly to the nRF Connect app on your phone. Both allow you to scan for nearby devices, connect to them, and investigate services they provide. Play around for a bit and see what's nearby. You might be surprised by what you find.

When you finish using an app, be sure to disconnect from it:

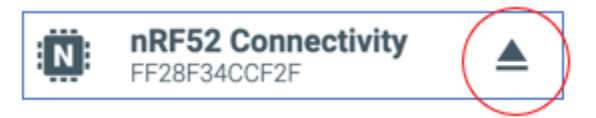

**TASK:** None. Continue to the next section.

# 2. Integrate BLE Scanning into Wireshark

Next, we're going to add an external capture source to Wireshark that allows it to sniff BLE communication by using the nRF52840DK. The full guide that we're following is here: [https://infocenter.nordicsemi.com/index.jsp?topic=%2Fug\\_sniffer\\_ble%2FUG%2Fsniffer\\_ble%2](https://infocenter.nordicsemi.com/index.jsp?topic=%2Fug_sniffer_ble%2FUG%2Fsniffer_ble%2Finstalling_sniffer.html) [Finstalling\\_sniffer.html](https://infocenter.nordicsemi.com/index.jsp?topic=%2Fug_sniffer_ble%2FUG%2Fsniffer_ble%2Finstalling_sniffer.html)

- 1. Get a copy for the sniffer ZIP: [https://www.nordicsemi.com/Products/Development-tools/nrf-sniffer-for-bluetooth-le/dow](https://www.nordicsemi.com/Products/Development-tools/nrf-sniffer-for-bluetooth-le/download) [nload](https://www.nordicsemi.com/Products/Development-tools/nrf-sniffer-for-bluetooth-le/download)
- 2. Open the *Programmer* app, and drag the /hex/sniffer\_nrf52840dk\_nrf52840\_4.1.0.hex precompiled firmware over for programming. Then write that firmware to your nRF52840DK.
- 3. The sniffer receiver is written in Python. You'll need Python3 and pyserial  $\ge$  3.5. If you don't have Python3, follow the [python](https://www.python.org/downloads/) install guide. For pyserial, you can run python3 -m pip install pyserial once Python is installed. This *does* work on Windows with a little bit of effort.
- 4. We need to copy over the "extcap" stuff to the correct folder so Wireshark can find it. I can't write better instructions than Nordic already did: https://infocenter.nordicsemi.com/index.jsp?topic=%2Fug\_sniffer\_ble%2FUG%2Fsniffer ble%2Finstalling sniffer.html (Note: we've already handled the python requirements from step 1 by installing pyserial)
- 5. Finally, make sure you have your nRF52840DK reprogrammed and connected over USB, then either restart Wireshark or go to "Capture Menu -> Refresh Interfaces". You should now see a new capture interface: "nRF Sniffer for Bluetooth LE".

| Capture                                               |                                                                                                    |  |
|-------------------------------------------------------|----------------------------------------------------------------------------------------------------|--|
| using this filter: $\ \cdot\ $ Enter a capture filter |                                                                                                    |  |
|                                                       | <b>RICHARD PROVIDE</b><br>utun3<br>utun4<br>bridge100<br>bridge101<br>Loopback: IoO<br>Ethernet: en0<br>Thunderbolt Bridge: bridge0<br>Thunderbolt 1: en2<br>Thunderbolt 2: en3<br>gif0<br>stf0 |  |
| ◎                                                     | nRF Sniffer for Bluetooth LE: /dev/cu.usbmodem142301-3.6                                                                                                    |  |
| Ο                                                     | Cisco remote capture: ciscodump                                                                                                    |  |

Double-click it to start capturing!

Lots of things can go wrong here! Be sure that you're following all the steps and didn't skip anything. Also check the troubleshooting steps here:

[https://infocenter.nordicsemi.com/index.jsp?topic=%2Fug\\_sniffer\\_ble%2FUG%2Fsniffer\\_ble%2](https://infocenter.nordicsemi.com/index.jsp?topic=%2Fug_sniffer_ble%2FUG%2Fsniffer_ble%2Ftroubleshooting.html&cp=10_5_6) [Ftroubleshooting.html&cp=10\\_5\\_6](https://infocenter.nordicsemi.com/index.jsp?topic=%2Fug_sniffer_ble%2FUG%2Fsniffer_ble%2Ftroubleshooting.html&cp=10_5_6)

If you're still having problems, definitely reach out and I'm happy to help!

**TASK:** None. Continue to the next section.

### 3. Investigating BLE Advertisements

Now that you've (hopefully) got the Wireshark external capture working, let's investigate some BLE packets! Run wireshark and collect packets for a few seconds. Then take a look at the packets you received and answer a few questions. Include screenshots as makes sense.

1. **TASK:** How many transmissions do you see in one second?

Note: if you don't see many devices around first HOW?! and secondly, try again on campus. I was literally collecting *thousands* of packets from my office.

2. **TASK:** Pick a received packet and explain the meaning of all of the bytes of it.

Note: you can ignore the bytes that are part of the "nRF Sniffer for Bluetooth LE". That appends extra bytes to the start with metadata.

The real data should be 47 bytes or less and will be highlighted when you select "Bluetooth Low Energy Link Layer" in Wireshark. Clicking different parts within this will highlight the bytes that correspond to different fields.

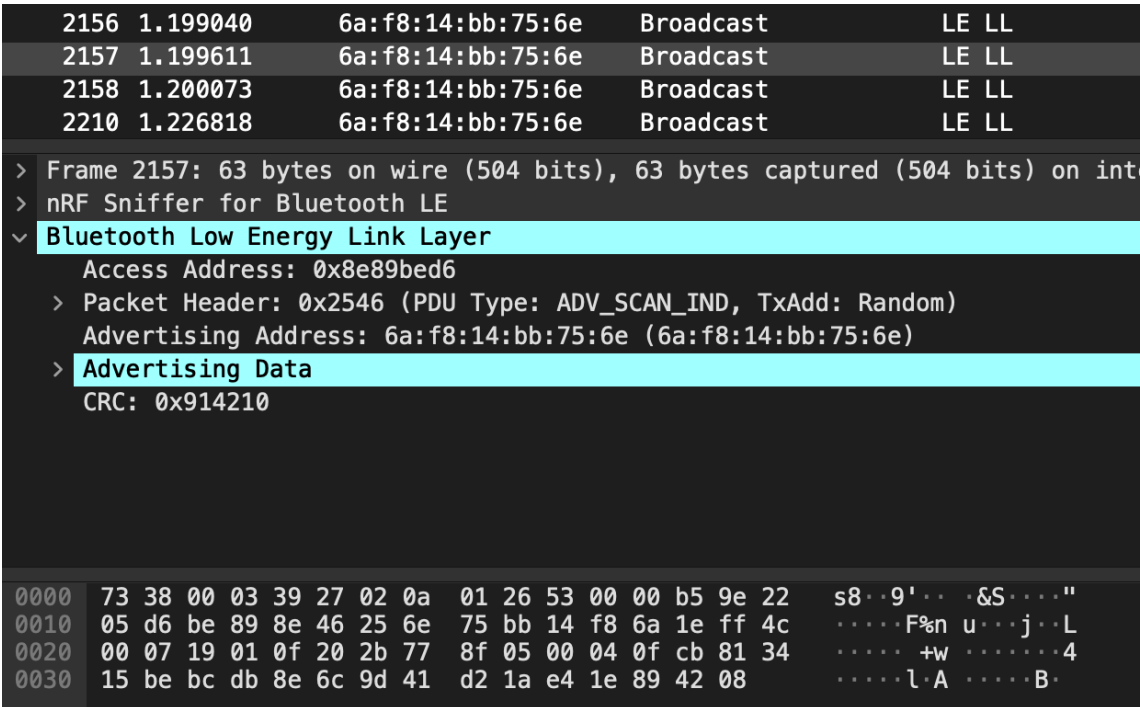

3. **TASK:** Identify five different AD Types across various advertisements.

Remember that the data within an advertisement is split into a series of "Length, Type, Value" fields concatenated together. The goal is to look at some packets and determine five different "Type"s that occur.

4. **TASK:** Identify fields in an advertisement and corresponding scan response for one device.

It might take a couple of tries to find scan responses with payloads. If you're having a hard time, doing a scan from your phone with the nRF Connect app should result in a lot of scan requests being sent in the environment.

Find one device that sends both an advertisement and a scan response and figure out which fields it puts in each respectively.